## NoteBurner Audio Recorder for Mac Tutorial

## **Overview**

- [Introduction](#page-1-0)
- Key [Features](#page-1-0)
- System [Requirement](#page-1-0)

### Purchase & Registration

- [Purchase](#page-2-0) License
- [Register](#page-2-0) Tips

## Installation & Interface

- [Installation](#page-4-0)
- Main [Interface](#page-4-0)
- [Converting](#page-4-0) Interface
- [Menu](#page-5-0)

# **Tutorials**

- [Import](#page-6-0) Audio Files
- [Delete](#page-7-0) Audio Files
- Choose Output [Settings](#page-7-0)
- [Customize](#page-7-0) Output Path
- [Convert](#page-8-0) Audio Files
- Check History [Records](#page-9-0)
- Edit ID3 [Tags](#page-10-0)
- [Convert](#page-11-0) Local Audio

## Support & Contact

- [Support](#page-12-0)
- [Contact](#page-12-0)

<span id="page-1-0"></span>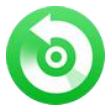

## **Overview**

- Introduction
- Key Features
- System Requirement

### Introduction

Thank you for using NoteBurner Audio Recorder!

NoteBurner Audio Recorder for Mac is specially designed for Mac users to convert Apple Music files,<br>audiobooks, iTunes music or other downloaded M4P music, to MP3, AAC, FLAC or WAV format, and the output audio is the same as the original audio files, lossless quality is kept. Itwill help you download songs from Apple Music files and iTunes music for streaming them on any of your devices offline.

### Key Features

- Record Songs from Apple Music songs, audiobooks and M4P music;
- Convert Apple Music streams, audiobooks and M4P music to MP3, AAC, WAV or FLAC;
- Preserve & edit ID3 Tags after conversion;
- Support to convert local audios to MP3/M4A/AAC/WAV/OGG
- $\triangleright$  Fast speed & 100% lossless quality;
- $\triangleright$  Support macOS 10.15 Catalina;

### System Requirements

- $\triangleright$  Mac OS X 10.11-10.15
- $\triangleright$  iTunes 10 or later installed (Latest version of iTunes is recommended)
- > At least 512M physical RAM
- > 1G Hz Intel processor or above
- > 1024\*768 resolution display or higher

<span id="page-2-0"></span>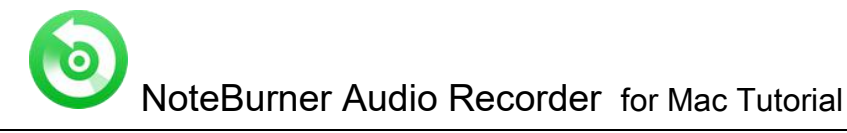

## Purchase & Registration

- Purchase License
- Register Tips

#### Purchase NoteBurner Audio Recorder

Quick Link: To buy a license key for NoteBurner Audio Recorder, click [Here.](https://www.notecable.com/order-mac-audio-converter.html)

1. Why should I buy NoteBurner Audio Recorder?

Put simply, NoteBurner Audio Recorder is a shareware, and the trial version has the limitation that you can only convert the first 3 minutes of each audio. After you purchase our product, you will be provided with your Email and Registration Code which will unlock the trial version limitation.

- 2. What Benefits do we have after Registration?
- Unlimited use without any time and function restrictions.
- FREE upgrades to the updated versions of the same product released.

#### Register NoteBurner Audio Recorder

Step 1: Launch NoteBurner Audio Recorder. Click the "Key" icon on the upper-right corner and you will see the registration window as below.

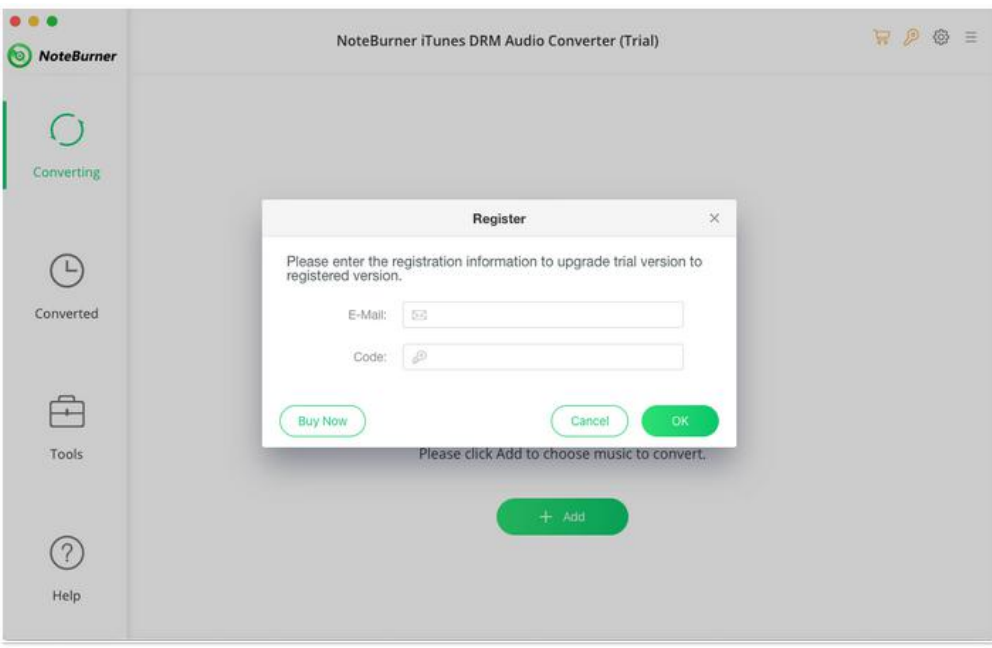

Step 2: Please fill the popup dialog with Email and Registration Code. The Registration Code is case sensitive. And, please do not add blank at the beginning or the end of the word. You can also copy and paste the Registration information into the registration popup dialog.

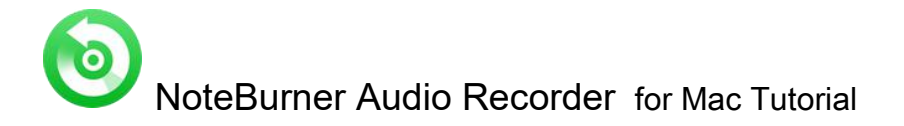

Step 3: After you finished the Registration, the limitation of the trial version will be removed.

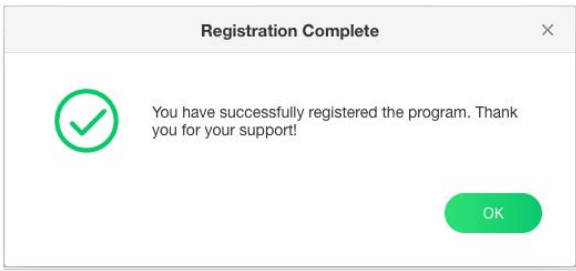

#### Notice:

1. Make sure both the Email address and Registration Code are provided by our company after you pay the registration fee. If you have not paid, please click Purchase to buy online.

2. Please make sure the Email address and Registration Code you entered are completely and correctly, if not, an error message will pop up as below:

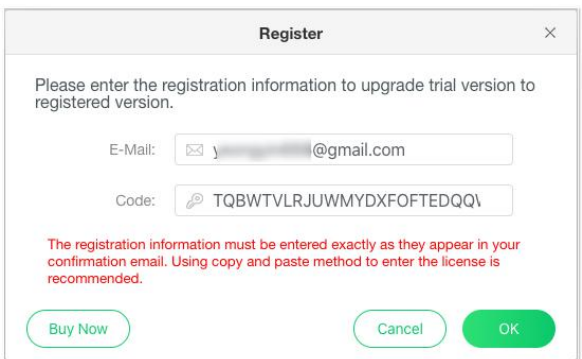

<span id="page-4-0"></span>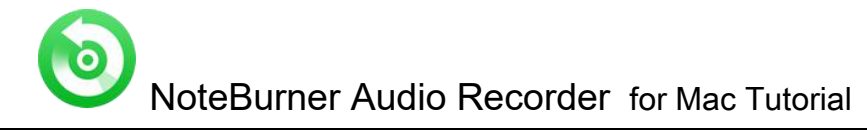

## Installation & Interface

- Installation
- Main Interface
- Converting Interface
- [Menu](#page-5-0)

### Installation

To install this product, please do as the following steps:

- 1. Download the installation package for NoteBurner Audio Recorder from [Download](http://www.noteburner.com/download.html) page.
- 2. Double click the installation file nb-audio-recorder.dmg to start installing it on your computer.
- 3. Follow the instruction to finish the installation.

4. When you see a window where there is an icon of NoteBurner Audio Recorder, drag and drop the icon onto the desktop. Then you can just run the program from the desktop icon.

### Main Interface

Launch NoteBurner Audio Recorder on Mac. You will see the simple and intelligible interface of it.

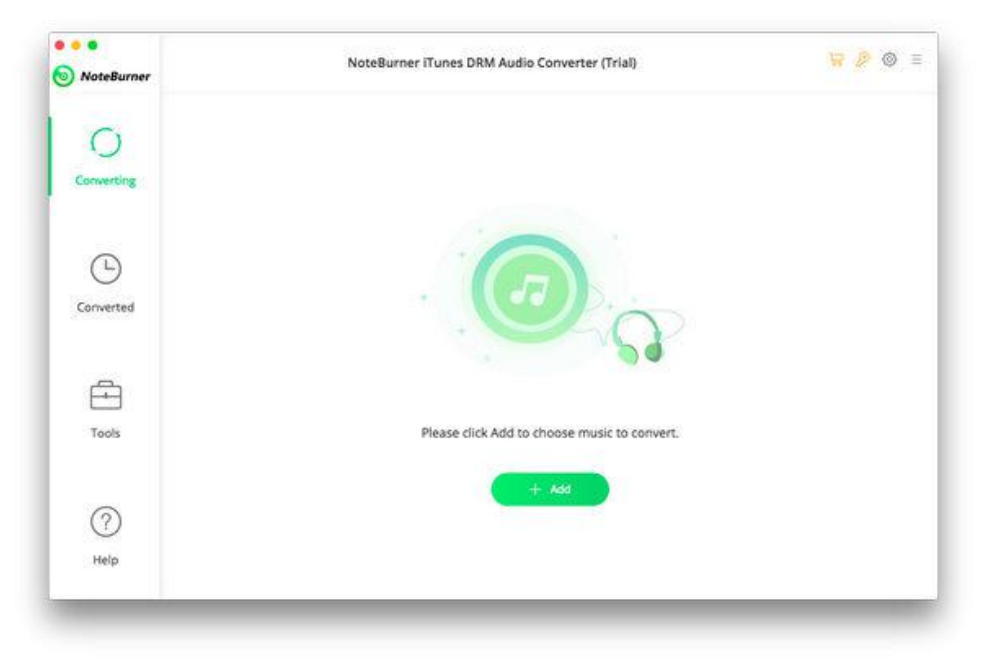

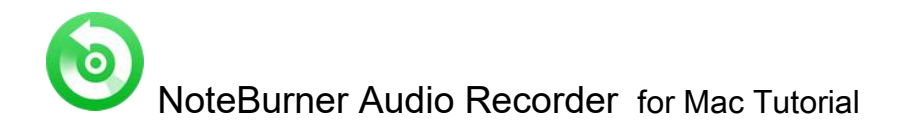

### <span id="page-5-0"></span>Converting Interface

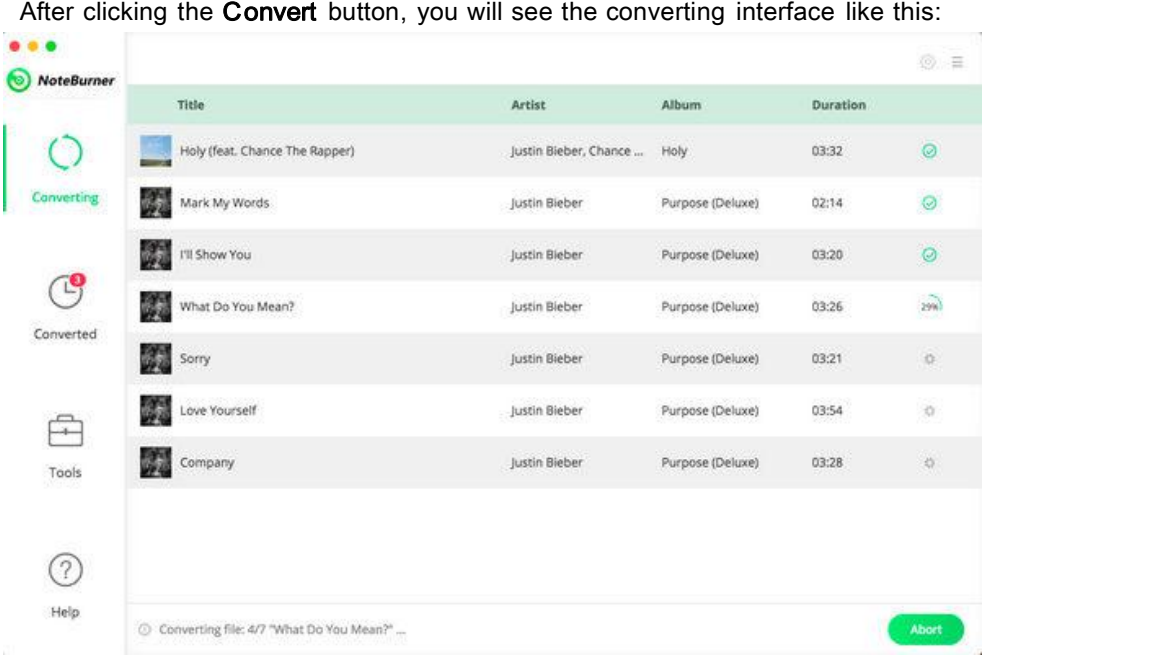

### Menu

When clicking the menu bar, you will see the menu list like this:

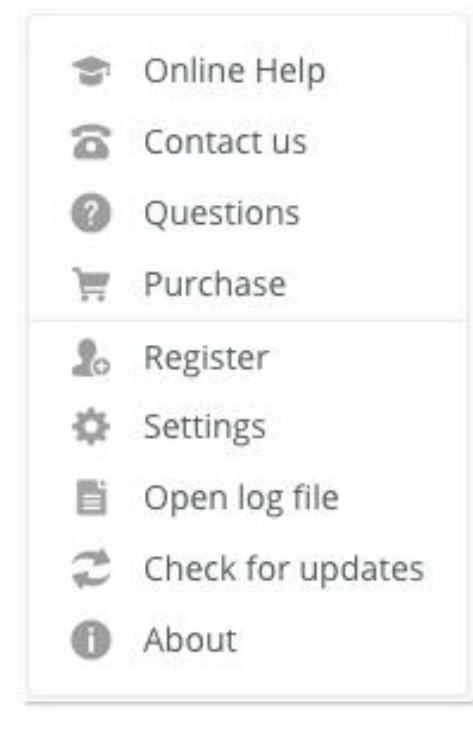

<span id="page-6-0"></span>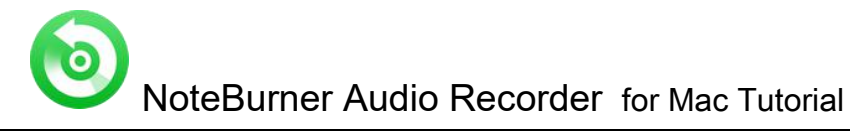

# **Tutorials**

- Import Audio Files
- Delete Audio Files
- Choose Output [Settings](#page-7-0)
- [Customize](#page-8-0) Output Path
- [Convert](#page-9-0) Audio Files
- Check History [Records](#page-10-0)
- Edit ID3 [Tags](#page-10-0)
- [Convert](#page-11-0) Local Audio

### Import Audio Files

Step 1: Click the "+Add" button and you will see a pop-up window showing you all Apple Music or audiobooks in your iTunes library. You can add Apple Music files, audiobooks, or M4P audio in the pop-up window as you need.

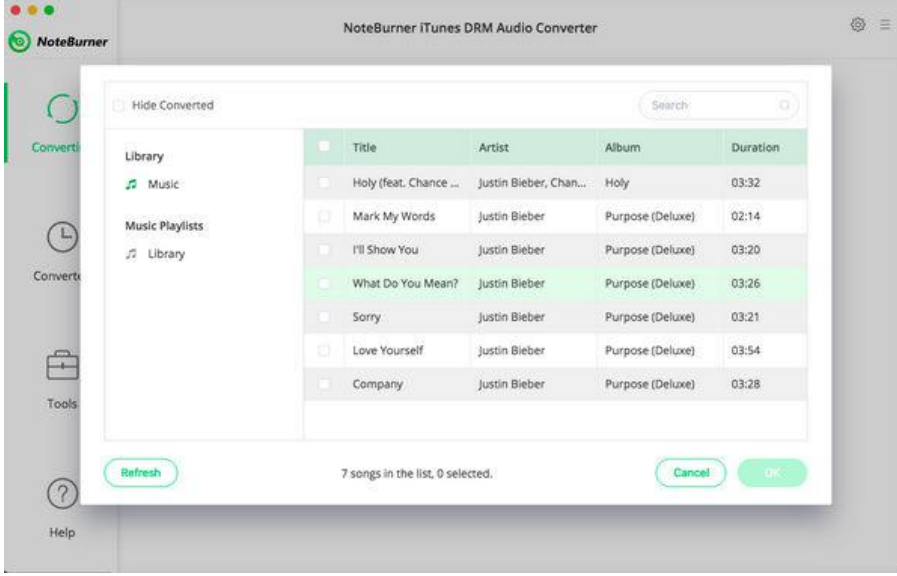

Step 2: Locate and select the files you want to add, click the OK button to get prepared for conversion.

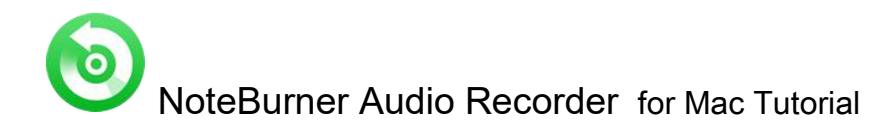

### <span id="page-7-0"></span>DeleteAudio Files

If you don't want to convert certain music, please click "X" button to remove this music before converting.

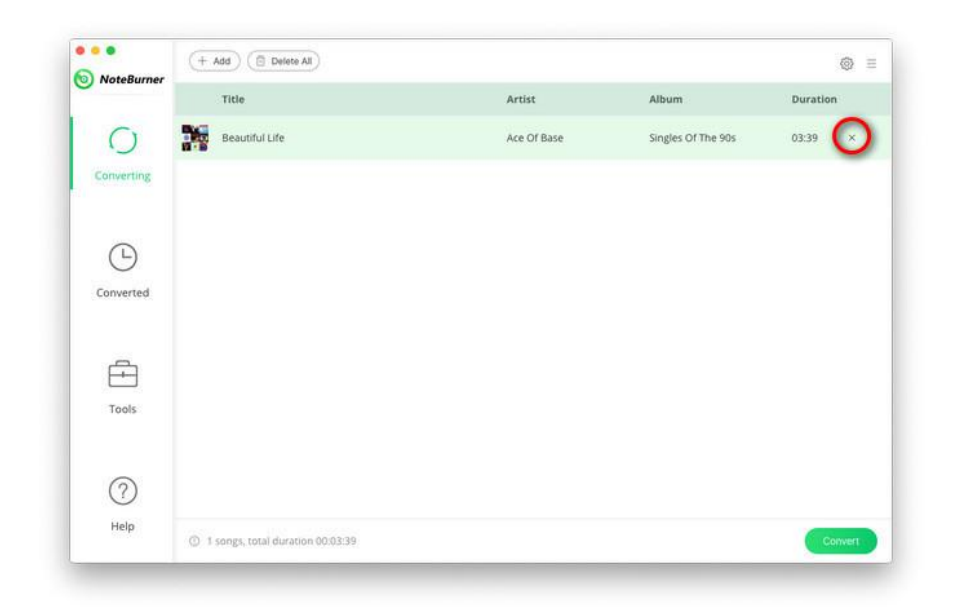

### Choose Output Settings

Click the menu bar and click the "Preferences" button or directly click the  $\bullet$  button on the program interface, and then there will be a pop-up window which prompts you to set Output Path and Output Format (MP3, FLAC, WAV & AAC), and Output Quality.

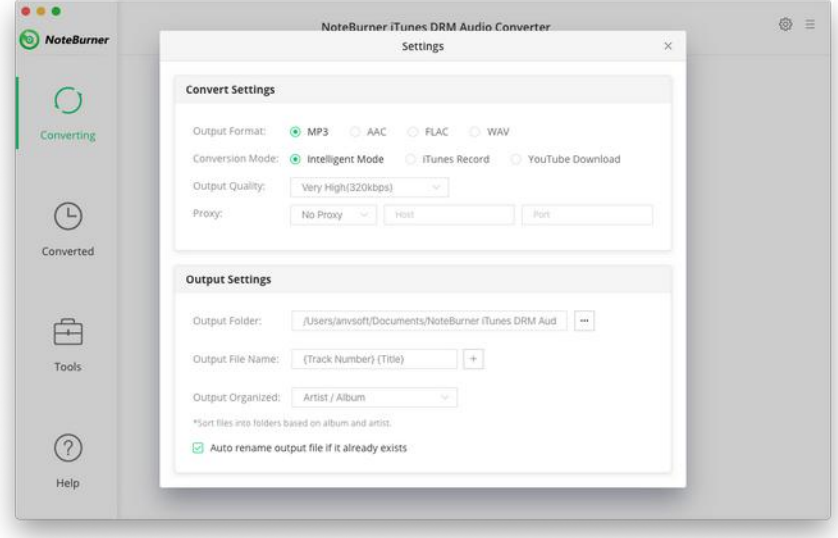

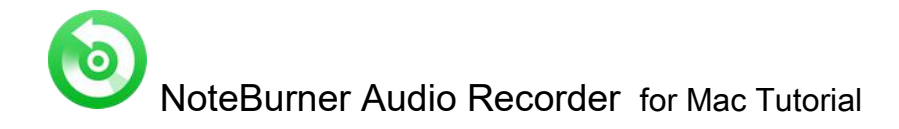

### <span id="page-8-0"></span>Customize Output Path

Click "NoteBurner Audio Recorder > Preferences" on the upper left of your Mac or directly click  $\Phi$  button on the program interface, there will be a window pops up and then you can change the output path in the popup window.

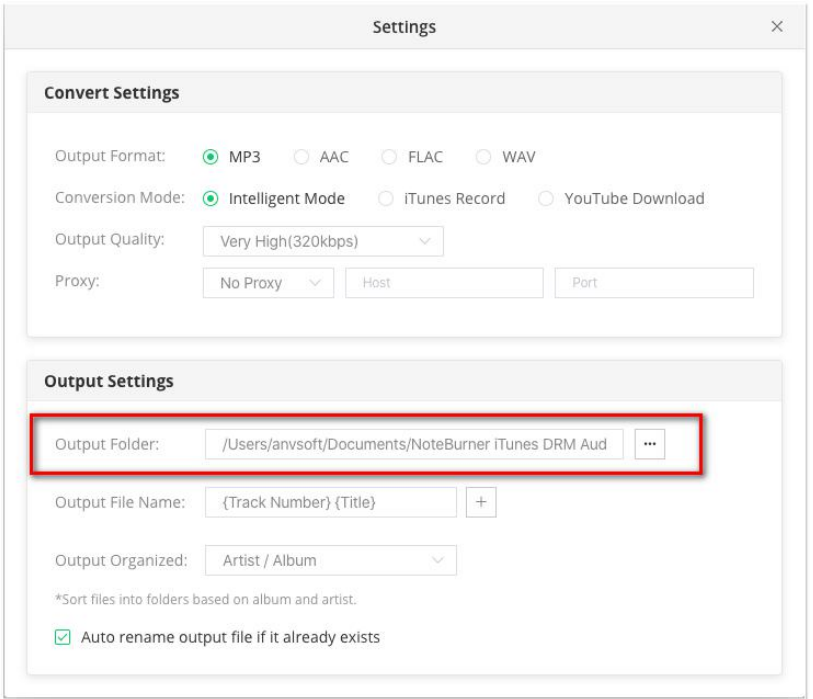

Tips: If you don't change the output path, the converted files will be saved in NoteBurner Audio Recorder default folder.

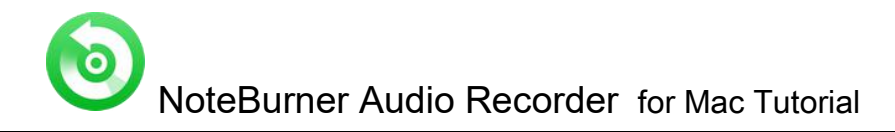

### <span id="page-9-0"></span>Convert Audio Files

After adding the Audio files and customizing output path, just click the "Convert" button to start the converting.

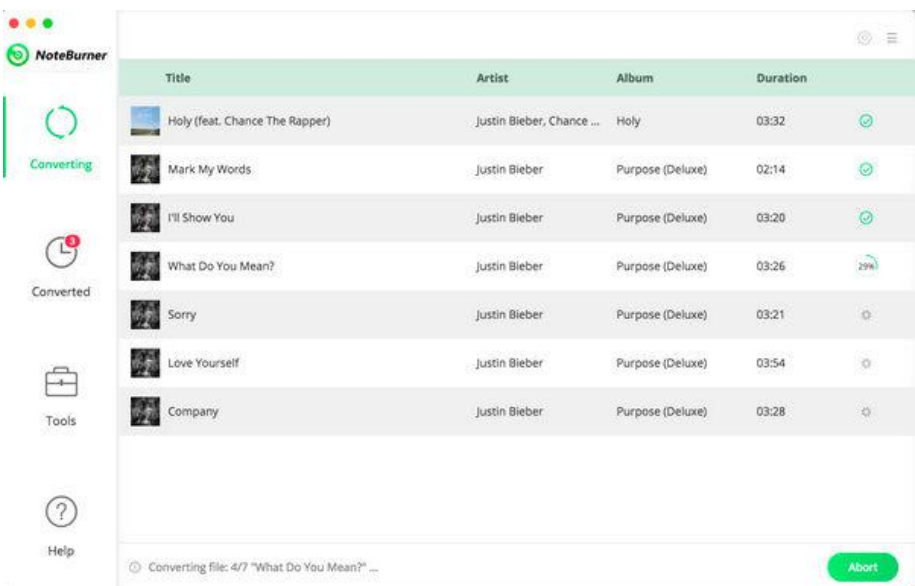

Note: Before converting, make sure your computer is well authorized with the same Apple ID that you used when downloading the iTunes audio.

Warning: Before the Status show converting progress, iTunes will be shown and hide itself in a flash, and please don't do anything with iTunes during converting in case conversion may fail by occurring an error.

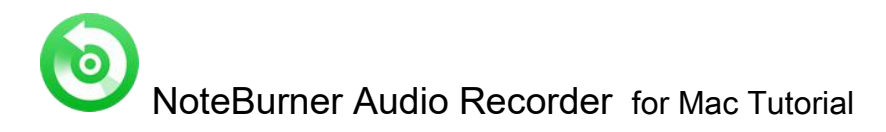

### <span id="page-10-0"></span>Check History Records

After conversion, you can find the converted audio files in Converted section on the left side.

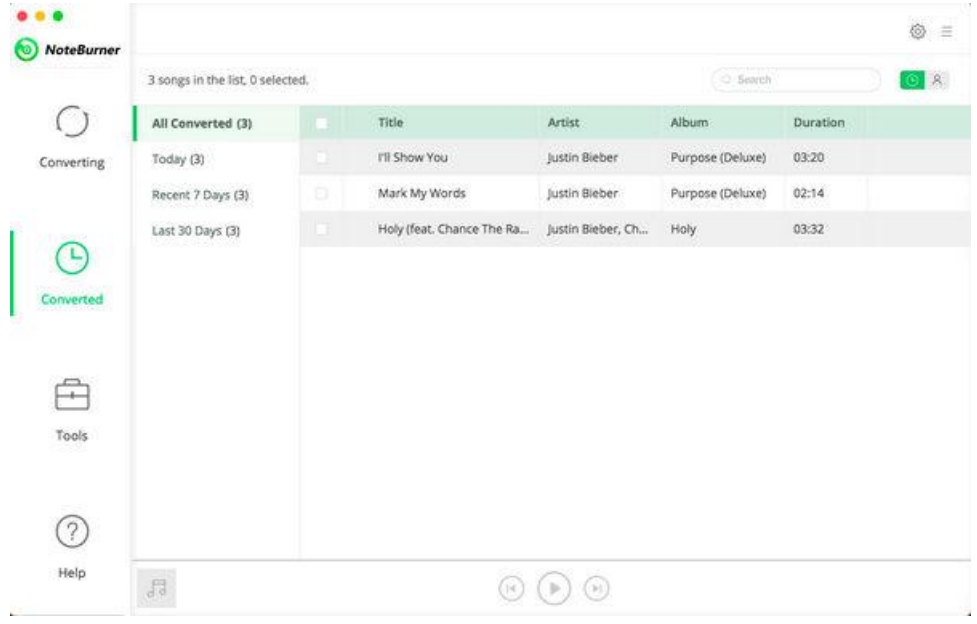

### Edit ID3 Tags

The program retains the original quality of Apple Music and keeps all ID3 tags after conversion. And you can also edit all the important and useful Meta information by clicking "Tools >> Edit Tag".

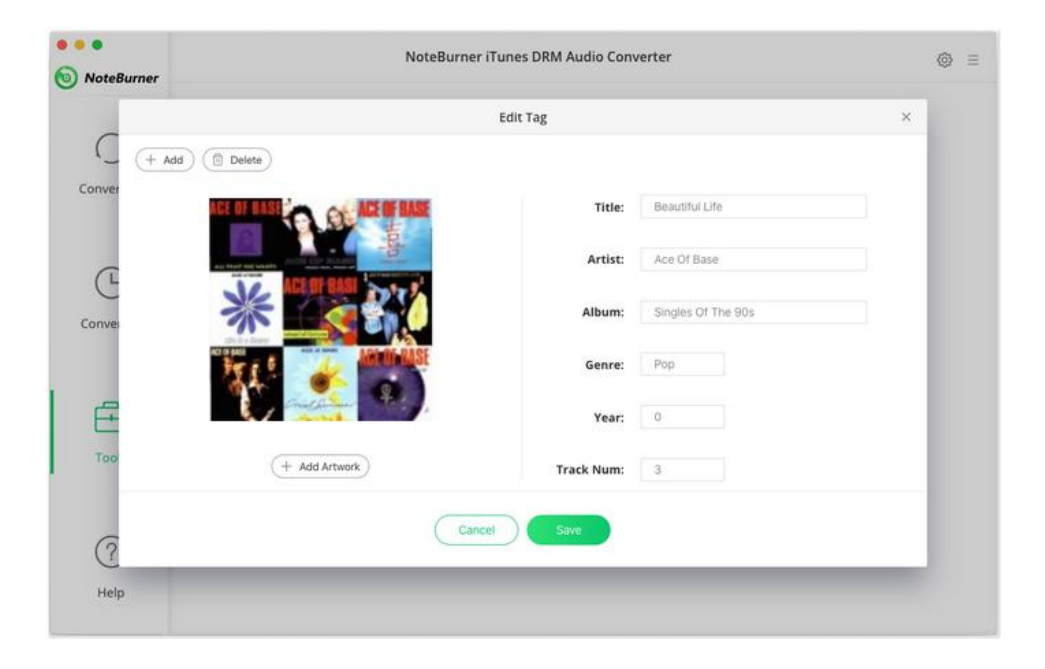

<span id="page-11-0"></span>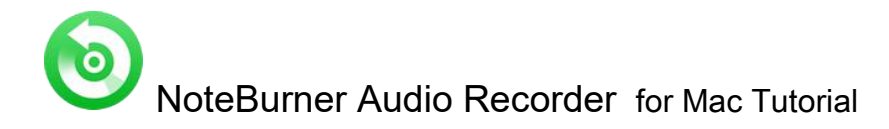

### Convert Local Audio

Apart from Apple Music, NoteBurner Audio Recorder also supports to convert the local music to MP3/M4A/AAC/WAV/OGG format. Simply open NoteBurner, click "Tools >> Format Converter", and then add the music from your computer to convert.

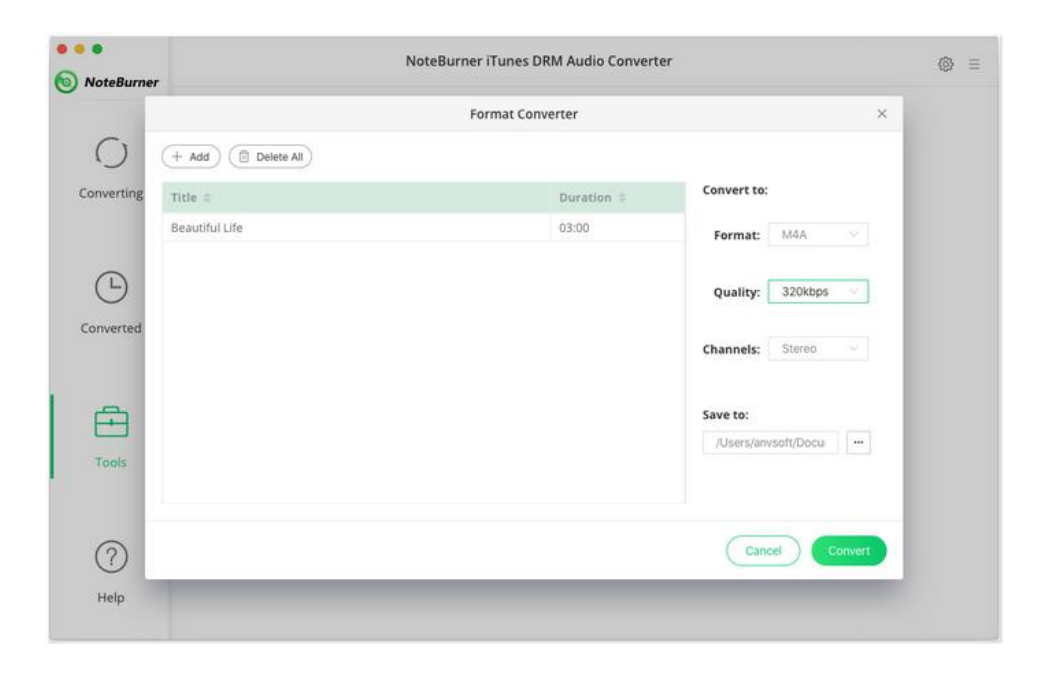

<span id="page-12-0"></span>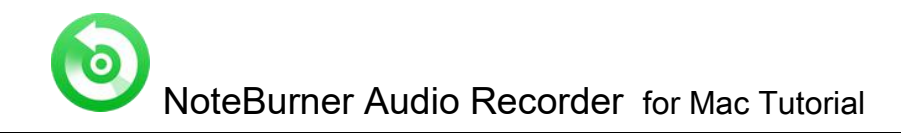

## Support & Contact

- Support
- Contact

### Support

For more information, please visit NoteBurner website! Homepage: <http://www.noteburner.com/>

For more information, please visit NoteBurner Audio Recorder for Mac website! Homepage: <https://www.noteburner.com/mac-audio-recorder.html>

If you have any problem, you may help yourself with NoteBurner FAQ! FAQS Page: <http://www.noteburner.com/faqs-audio-converter.html>

For more Music conversion tips, you can visit Apple Music Converter Tips! Homepage: <http://www.noteburner.com/articles-and-tips/apple-music-converter-tips.html>

Support Page: <http://www.noteburner.com/help.html>

### **Contact**

If you didn't get the answers from the above pages, please contact NoteBurner technical support team for further assistance. Technical support inquiry, suggestion, feedback, proposal, compliments, or even criticism, are all welcome. We are always ready to service you with prompt and useful email support.

Support E - Mail: [support@noteburner.com](mailto:support@noteburner.com)